# **ISE Foundation 5.2i Manual for FPGA design**

 Insight Korea Xilinx FAE Team 2003. 6. 20

ISE Foundation 5.2i(ISE5.2i) Wilinx Software FPGA CPLD Design Entry, Synthesis, Verification , Simulation , 기본 Simulation

 $\left( \frac{1}{2} \right)$  ISE 5.2i Windows XP and Windows 2000  $\frac{1}{2}$  OS (Windows98에서는 ISE5.2i 을 사용하실 수 없습니다. Xilinx Tools 4.2i 이하 버전을  $\cdot$ )

) 1. ISE 5.2i XC4000 ( XC4000, Spartan / SpartanXL ex: XCS30, XC30XL )  $S/W$ 

http://www.xilinx.com/publications/matrix/softmatrix.pdf

Tutorial Wirtex2 Family XC2V40-4FG256C Target board DPRAM **LAB** 

ISE 5.2i Manual VHDL , VHDL

었습니다.

- 1. ISE5. 2i
- 2. ISE5. 2i
- 3. 프로젝트 작성
- 4. Synthesize
- 5. Implementation
- 6. User Constraints ( Pin Assignment )
- 7. Model sim Simulation
- 8. Downloading
- 9. Testbench Examples
- 10. Revision Table

### 1. ISE5.2i

ISE5.2i
2 CD-ROM 1 ServicePack , ZIP 5x ip update.zip

1. CD-ROM  $2$ 

를 합니다.

- 2. ServicePack3 (2003 6 20dlf)
- 3.  $5x$ \_ip\_updata.zip  $C:\ X \in \mathbb{R}^n$
- 

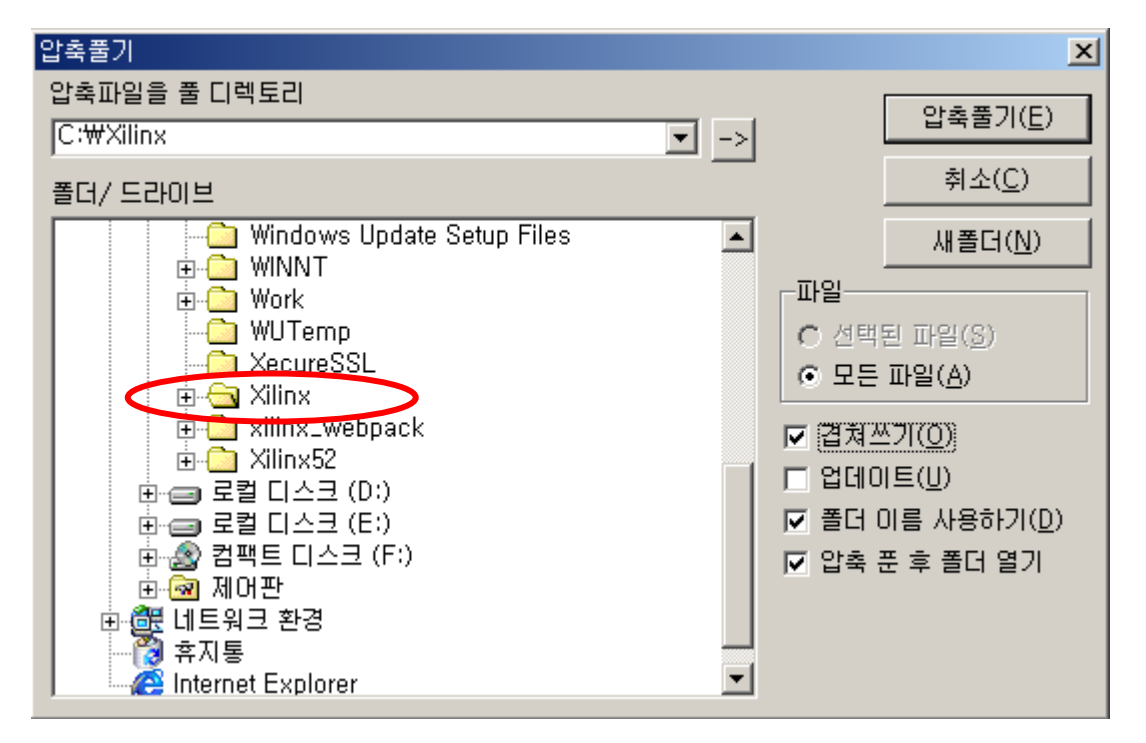

 $\langle$  1 >

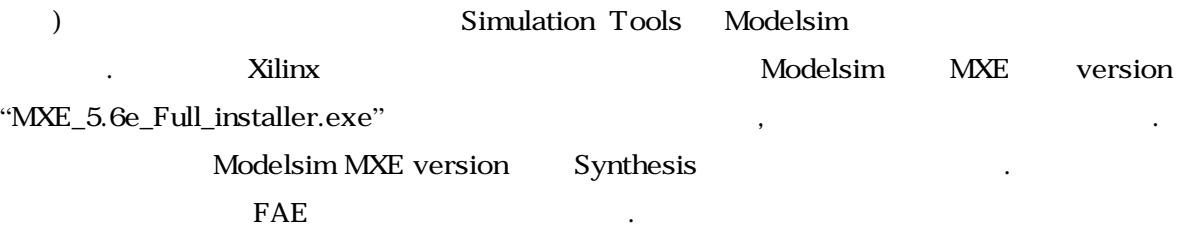

# 2. ISE5.2i

#### ISE 5.2i  $\blacksquare$  Project Navigator

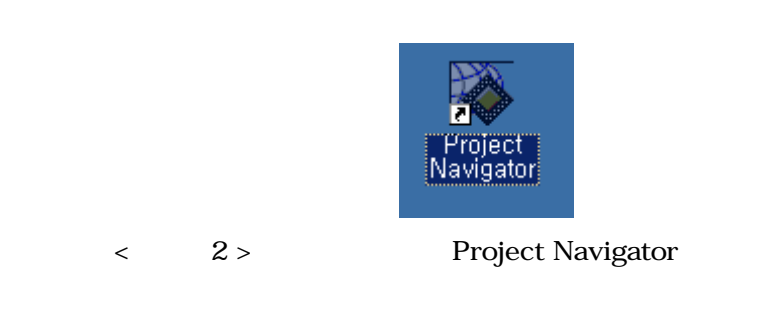

### 3. 프로젝트 작성

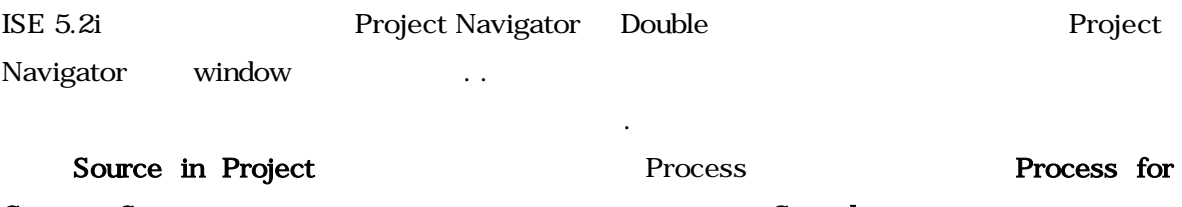

Current Source 2008 Source 2008 Australian 2008 Australian 2008 Australian 2008 Australian 2008 Australian 200 display **Editor** 

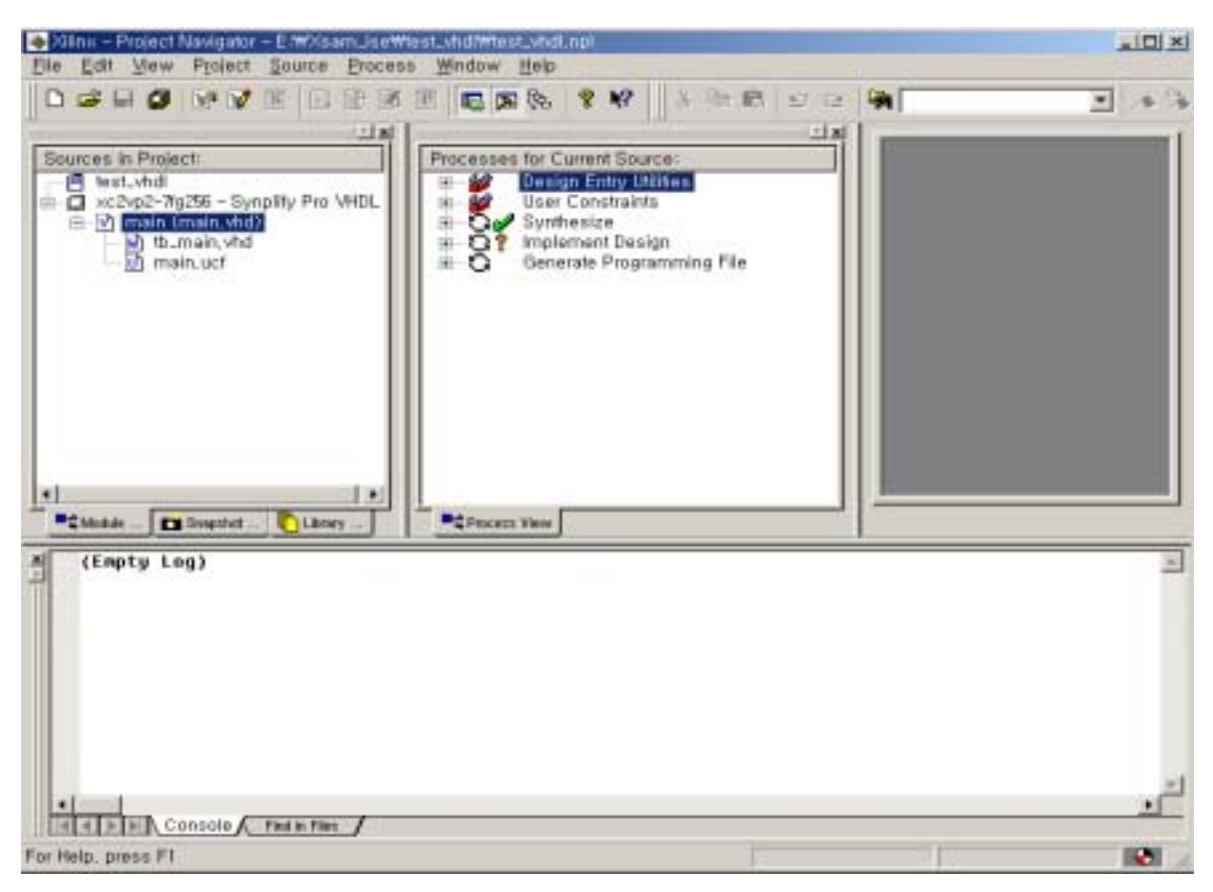

#### < 3 > Project Navigator window

## 3.1 Making New project

Virtex2 8bit \* 16 Dual Port Block Memory e LAB . LAB Block diagram . 2 . Clock Dual Block Memory Write only port Read only port

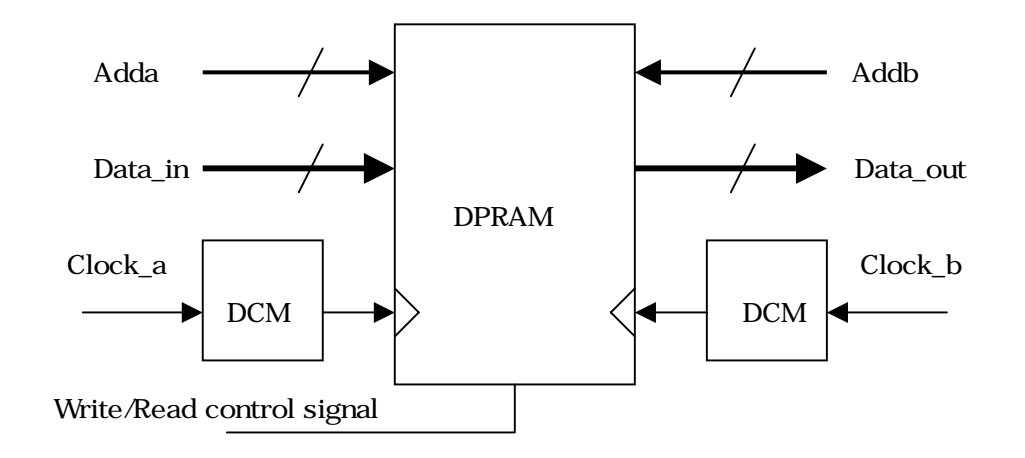

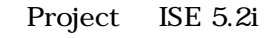

Project Navigator File > New Project  $\langle 4 \rangle$  New Project

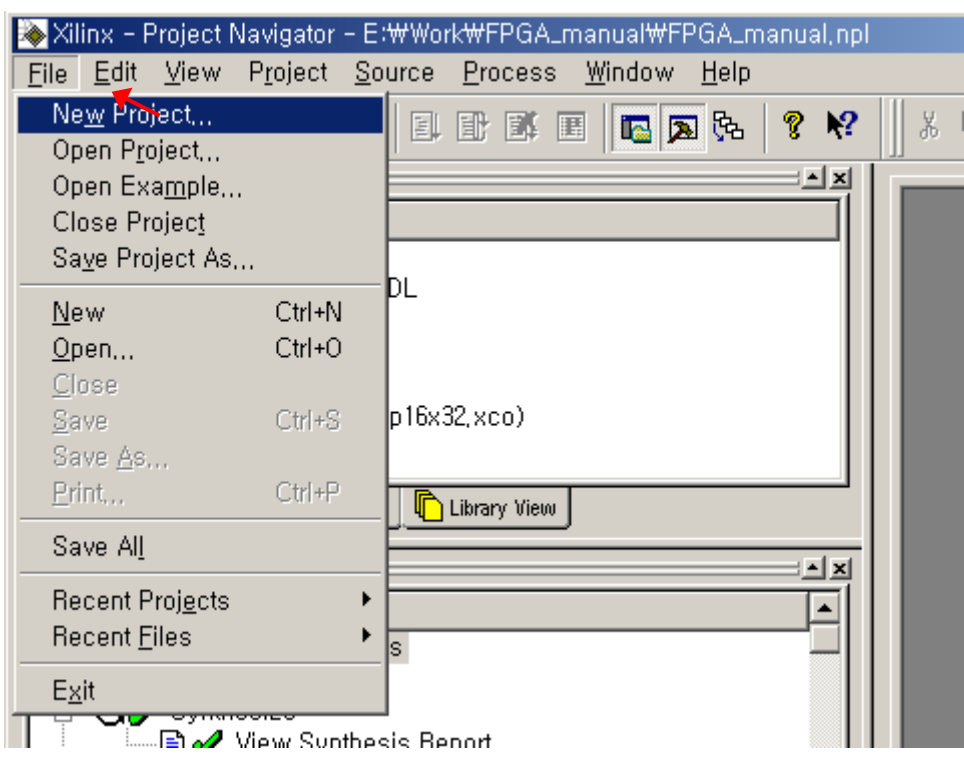

< 4 > Project Navigator Mew Project

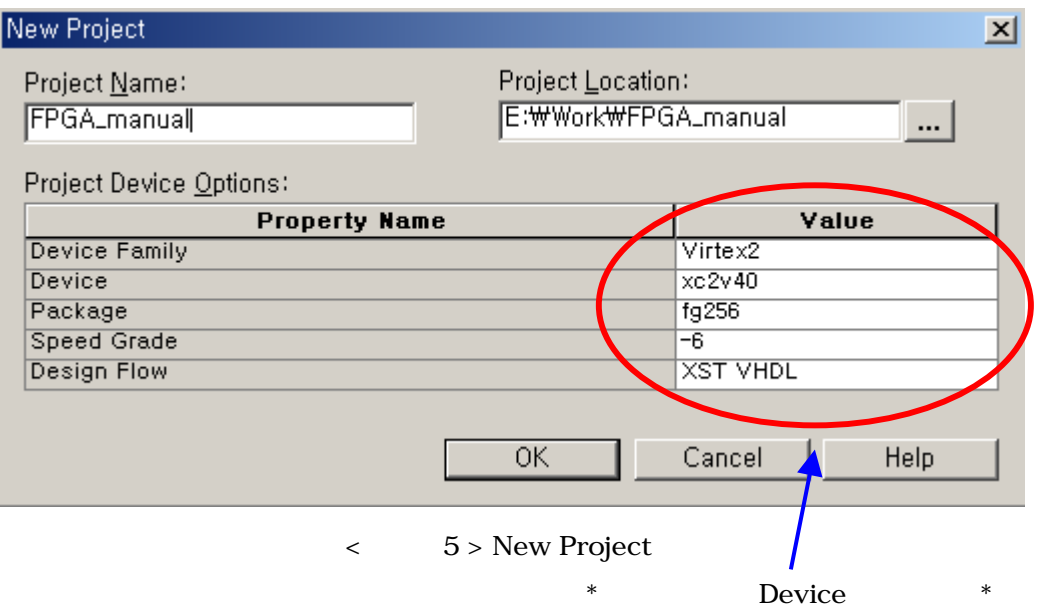

- Project Name : - Project Location :  $\qquad \qquad$  : Working Directory - Device Family :  $\qquad \qquad$  Device Family - Device :  $\qquad \qquad$  : Device Package - Design Flow :  $\qquad \qquad$  : Synthesis tool

![](_page_5_Picture_107.jpeg)

작업이 이루어집니다.

![](_page_5_Picture_108.jpeg)

# 3.2 Making Program file

Project Navigator Menu Project > New Source Click Source in Project

에서 마우스 오른쪽을 대한 아래 같은 것이다. 이 아래 같은 것이 아래 같은 것이 아래 같은 것이 아래 같은 것이 아래 같은 것이 아래 같은 것이 아래 같은 것이 아래 같은 차

![](_page_6_Picture_119.jpeg)

![](_page_7_Picture_55.jpeg)

< 7 > Define VHDL Source

HDL Source

Project Navigator : Project -> Add copy of Source...

![](_page_7_Picture_56.jpeg)

< 그 8 > Add Copy of source

"New Source..." Source

Project Navigator .

![](_page_8_Figure_0.jpeg)

![](_page_8_Picture_114.jpeg)

![](_page_8_Picture_115.jpeg)

# 3.3 Language Template

다.

![](_page_8_Picture_116.jpeg)

![](_page_9_Figure_0.jpeg)

< 10> DCM Instantiation from Language Templates

PCM - CLKO main.vhd

DCM BUFG clka clkb

```
architecture Behavioral of main is
```
component BUFG port (I: in std\_logic; O: out std\_logic); end component;

```
component DCM
```

```
 generic (
```
 DLL\_FREQUENCY\_MODE : string := "LOW"; DUTY\_CYCLE\_CORRECTION : boolean := TRUE; STARTUP\_WAIT : boolean := FALSE

);

port ( CLKIN : in std\_logic;

![](_page_10_Picture_126.jpeg)

end component;

signal GND : std\_logic; signal CLKa\_W, clkb\_w: std\_logic; signal CLKa\_1X, clkb\_1x: std\_logic;  $GND \leq 'O';$ 

U\_DCMa: DCM -- DCM Instantiation for clka port map (  $CLKIN \Rightarrow CLKa$  $CLKFB$  =>  $CLKa$  1x,  $DSSEN \Rightarrow$  GND, PSINCDEC => GND,  $PSEN \Rightarrow$  GND,  $PSCLK \implies$  GND,  $RST \Rightarrow$  reset,  $CLKO \Rightarrow CLKa_W$  LOCKED => LOCK\_outa ); U\_BUFGa: BUFG port map  $(I = > CLKa_W,$  $O \Rightarrow CLKa_1X$  ); U\_DCMb: DCM -- DCM Instantiation for clkb port map (  $CLKIN \Rightarrow CLKb,$  $CLKFB$  =>  $CLKb_1x$ ,  $DSSEN \Rightarrow$  GND,  $PSINCDEC \Rightarrow \text{GND},$  $PSEN \Rightarrow$  GND, PSCLK => GND,  $RST \Rightarrow$  reset,  $CLKO = >$   $CLKb_W$ , LOCKED => LOCK\_outb ); U\_BUFGb: BUFG port map  $(I = > CLKb_W,$  $O \Rightarrow CLKb_1X$ );

end Behavioral;

# 3.4 Core Generator

출력 전용으로 사용되는 모듈을 작성합니다.

Core Generator **Project Navigator -> Project -> New Source** Core Generator DPRAM core

 $\operatorname{clock}$  ,  $\qquad \qquad ,$ 

![](_page_12_Picture_3.jpeg)

<그림 11> Core Generator

Dual Port Block Memory Double click .

![](_page_13_Picture_68.jpeg)

Project Navigator and the Core Generator and DPRAM IP core  $\sim$ 13> "Source In project" and the set of the "Source In project"

![](_page_14_Figure_0.jpeg)

 $\langle$  13>

Language Templates User Ipcore TEE Navigator

![](_page_14_Picture_3.jpeg)

TOP file Main.vhd mydp16x32 Port Mapping Language Templates component mydp16x32 port map Main.vhd Source Entity Port "mydp16x32" Port mapping

```
component mydp16x32
```

```
 port ( 
    addra : IN std_logic_VECTOR(4 downto 0); 
   addrb : IN std_logic_VECTOR(4 downto 0);
   clka: IN std_logic;
   clkb: IN std_logic;
   dina: IN std_logic_VECTOR(15 downto 0);
   doutb : OUT std_logic_VECTOR(15 downto 0);
   wea: IN std_logic);
end component;
```
#### begin

```
mem_blk : mydp16x32
```
port map (

![](_page_15_Picture_99.jpeg)

ource the source that is source that is source source

Synthesis Implementation

# 4. Synthesize

![](_page_16_Picture_67.jpeg)

Synthesize Processes for Current Source Synthesize<br>
Synthesize
Befault Option

. Synthesize Properties..

![](_page_16_Picture_68.jpeg)

#### Process Properties .

![](_page_16_Picture_69.jpeg)

< 그림 16 > Synthesis Option Properties

Synthesis Options …

- Optimization Goal value ( Speed, Area)

![](_page_17_Picture_105.jpeg)

Figure 3.8 Reducing Levels of Logic

값으로 사용하는 것이 바람직합니다.

![](_page_17_Figure_2.jpeg)

![](_page_17_Picture_106.jpeg)

Properties Process Properties 2012 Process Properties 2014

### 4.1 View RTL Schematic

![](_page_18_Figure_1.jpeg)

HDL로 작성된 디자인을 쉽게 이해하기 위 "View RTL Schematic"을 이용합니다.

Top Block-diagram Sub-diagram

![](_page_18_Picture_4.jpeg)

Xilnx ECS - [main.ngr]  $\Box$ Elle Edit View Window Help  $-15$   $\times$ **AQXXAE SEERED** ||差取職の中||圓| 日本日の香め ■■ 図画画 高出国 無量量 土耳 Options | Symbols Design | RTL Design Hierarchy data out<15:0> adda<4:0 $>$ main  $addb < 4:0$ data in<15:0> clka lock\_outa clkb reset Instance Contents  $E - Pins$ wr\_en lock\_outb Ŧ Nets ill-Instances

< 17 > View RTL Schematic

![](_page_19_Figure_0.jpeg)

< 그림18> RTL schematic Sub diagram

Hierarchy subdiagram  $\qquad \qquad$ .

## 5. Implementation

이런 이런 이 사람들은 아이들이 아이들이 아이들이 아이들이 아니다.

![](_page_20_Picture_66.jpeg)

![](_page_20_Picture_2.jpeg)

![](_page_20_Picture_67.jpeg)

<그림20> Implementation Option

# 5.1 Translate

![](_page_21_Figure_1.jpeg)

![](_page_21_Figure_2.jpeg)

![](_page_22_Picture_50.jpeg)

 $<$  23> Map Report

# 5.3 Place & Route

![](_page_22_Picture_51.jpeg)

![](_page_23_Picture_29.jpeg)

![](_page_23_Picture_30.jpeg)

<그림24> Pad Report

표시해 줍니다.

![](_page_23_Picture_31.jpeg)

![](_page_23_Picture_32.jpeg)

![](_page_24_Figure_0.jpeg)

Timing Analyzer Xilinx Timing Analyzer - main, ned File Edit View Analyze Window Help DG H ▶ ④ X ℃ R B O 区 回 O

![](_page_24_Picture_2.jpeg)

 $|D|$  $\times$ 

![](_page_25_Picture_20.jpeg)

< 그림 26 > Timing Analyzer 창에서 Timing Constraints Analysis Report

Implement  $\blacksquare$ 

Option Error Error .

### 6. User Constraints ( Pin Assignment )

![](_page_26_Picture_89.jpeg)

### 6.1 UCF

Project Navigator -> Project -> New Source...<br>
The same of the set of the set of the set of the set of the set of the set of the set of the set of the set of the set of the set of the set of the set of the set of the set o

![](_page_26_Picture_90.jpeg)

<  $27$  > Implementation Constraints File

![](_page_26_Picture_91.jpeg)

# 6.2 Assign Package Pins

법만 설명하겠습니다.

Xilinx PACE

![](_page_27_Figure_0.jpeg)

![](_page_27_Figure_1.jpeg)

 $<$  28> PACE

### 6.3 Back-annotate Pins Location

Implementation P & R Pin Assignment

Back-annotate Pin Locations

![](_page_28_Figure_4.jpeg)

<그림 29> Back-annotate Pin Locations

![](_page_28_Figure_6.jpeg)

# 6.4 Edit Constraints ( Text )

![](_page_29_Picture_77.jpeg)

# 6.5 Create Timing Constraints

Constraints Editor Pin Assignment and Assignment Research Research Pin Assignment Assignment Assignment Assignment Research Research Research Research Research Research Research Research Research Research Research Research Timing Constraints

저장 나는 어때?

법에 맞게 직 작성합니다.

![](_page_29_Figure_5.jpeg)

 $\&$ 

![](_page_29_Picture_78.jpeg)

< 그림 30 > Constraints Editor

 $\,$ , UCF  $\,$ 

Timing Option Constraint Editor

![](_page_30_Picture_28.jpeg)

Timing Constraint  $\qquad \qquad \text{main.}$ 

 $\ddot{\phantom{0}}$ 

![](_page_30_Picture_29.jpeg)

# 7. Modelsim Simulation

Modelsim simulator and 3 Modelsim MXE starter version MXE\_5.6e\_Full\_installer.exe exe exercise . Modelsim exercise License Xilinx Home page License The Studies Alicense windows Alicense ->  $-$  -> Modelsim XE v5.6a -> Submit License Request 니다. License 파 메일을 통하여 즉 받을 수 있습니다. 이 버전은 Source의 line 수의 Modelsim MXE ( Modelsim Xilinx Edition ) , Modeltech Modelsim PE/SE

### 7.1 Modelsim

![](_page_31_Picture_128.jpeg)

-> Modelsim SE

![](_page_31_Figure_5.jpeg)

![](_page_32_Picture_67.jpeg)

Dos command 창을 뒤, 아래와 같이 명령문을 행합니다.

 $\ddot{\phantom{0}}$ 

#### compxlib - s mti\_se - f all - l all - o c:\ modeltech\_5.7d\ xilinx\_libs

 $PC$   $\blacksquare$ 

Modelsim Simulation Xilinx library Compile

# 7.2 Making Test Bench for Modelsim

![](_page_33_Picture_54.jpeg)

![](_page_33_Picture_55.jpeg)

![](_page_33_Picture_56.jpeg)

Test Bench  $\qquad \qquad , \qquad \qquad \text{``tb\_main.vhd}$  .

![](_page_34_Figure_0.jpeg)

Project Navigator tb\_main.vhd Processes for Current Source

Modelsim simulator

**Simulation** 

### 7.3 Making Test-Bench file

#### Test bench file

LIBRARY ieee; USE ieee.std\_logic\_1164.ALL; USE ieee.numeric\_std.ALL; USE ieee.std\_logic\_unsigned.all;

ENTITY testbench IS END testbench;

ARCHITECTURE behavior OF testbench IS

#### COMPONENT main

PORT(

reset : IN std\_logic; wr\_en : IN std\_logic; clka : IN std\_logic; clkb : IN std\_logic; adda : IN std\_logic\_vector(4 downto 0); addb : IN std\_logic\_vector(4 downto 0); data\_in : IN std\_logic\_vector(15 downto 0); lock\_outa : OUT std\_logic; lock\_outb : OUT std\_logic; data\_out : OUT std\_logic\_vector(15 downto 0) );

END COMPONENT;

SIGNAL reset :  $std\_Vo$ gic := '1'; SIGNAL wr\_en :  $\frac{\text{d}}{\text{d}}$ logic := '0'; SIGNAL clka :  $\text{std\_logic} := '0';$  --\*\* \*\* \*\*  $SIGNAL$  clkb :  $std\qquadq o;$  := '0'; SIGNAL lock\_outa : std\_logic; SIGNAL lock\_outb : std\_logic; SIGNAL adda : std\_logic\_vector(4 downto 0); SIGNAL addb : std\_logic\_vector(4 downto 0); SIGNAL data\_in : std\_logic\_vector(15 downto 0); SIGNAL data\_out : std\_logic\_vector(15 downto 0);

signal data\_temp : std\_logic\_vector(4 downto 0);

#### BEGIN

```
 uut: main PORT MAP( 
        reset => reset,
        wr_en => wr_en,
         clka => clka, 
        clkb => clkb,
         lock_outa => lock_outa, 
         lock_outb => lock_outb, 
         adda => adda, 
        addb \Rightarrow addb,
         data_in => data_in, 
         data_out => data_out
```

```
 );
```
![](_page_36_Picture_146.jpeg)

tb0 : process

 begin wr\_en  $\le$  '1'; wait for 150 ns;  $wr\_en \le$  '0'; wait for 150 ns;

end process;

```
tb1 : PROCESS
```
BEGIN

```
if now = 0 ns then
```

```
data_temp <= (others => '0');
```
wait for 20 ns;

else

data\_temp <= data\_temp +2 ;

wait for 20 ns;

end if;

END PROCESS;

```
data_in <= "00000000000" & data_temp;
```
tb2 : PROCESS

#### BEGIN

```
if now = 0 ns then
          adda \leq (others \Rightarrow '0');
          wait for 20 ns; 
 else
```

```
adda \leq adda + 1;
 wait for 20 ns;
```
end if;

END PROCESS;

#### tb3 : PROCESS

#### BEGIN

```
if now = 0 ns then -+# 140 \text{ ns}, addb counter
        addb <= (others => '0'); --## 1 씩 증가시킴 
        wait for 140 ns; 
 else 
       addb\texttt{<=}addb\texttt{+1} ;
        wait for 20 ns; 
 end if;
```
END PROCESS;

END;

# 7.4 Modelsim Simulation

Test Bench file이 완성되었으면 Project Navigator의 Processes 창에서 "Simulate Behavioral VHDL Model" and Allen and Simulation Delay Simulation Functional ( Language level ) Simulation . Timing Simulation "Simulate Post-Place & Route VHDL"

**EXECUTE:** Functional simulation  $\cdot$ 

![](_page_38_Picture_56.jpeg)

Simulate Behavioral VHDL Model<br>
Modelsim simulator

| wave - default                         |                          |                                         | $\Box$ D $\Box$ |
|----------------------------------------|--------------------------|-----------------------------------------|-----------------|
| Edit View<br>Insert<br>Eile            | Format<br>Tools          | Window                                  |                 |
| D. 68 的                                |                          | XLIFFCCCCLIFICCRY                       |                 |
| /testbench/reset<br>/testbench/wr_en   | O<br>D                   |                                         |                 |
| Aestbench/clka                         |                          |                                         |                 |
| /testbench/clkb<br>Nestbench/lock_outa |                          |                                         |                 |
| /testbench/lock_outb                   | о                        |                                         |                 |
| /testbench/adda<br>E.                  | 10010                    |                                         |                 |
| /testbench/addb<br>$\Box$              | 01110                    |                                         |                 |
| Aestbench/data_in<br>m                 | 0000000001100100         |                                         |                 |
| Aestbench/data_out<br><b>COMPUTE</b>   | 0000000000011010         | 0000000000000000<br>0001000000000000000 |                 |
|                                        |                          |                                         |                 |
|                                        |                          |                                         |                 |
|                                        |                          |                                         |                 |
|                                        |                          |                                         |                 |
| Now                                    | 1000000 ps               | $500\,\mathrm{ns}$                      | i se            |
| Cursor 1                               | 0 p                      | Oμ                                      |                 |
| $\blacksquare$                         | $  \cdot  $<br>$\cdot$ 1 | ∼                                       |                 |
| Ops to 1050 ns                         |                          |                                         |                 |

![](_page_39_Picture_35.jpeg)

![](_page_39_Picture_36.jpeg)

![](_page_39_Picture_37.jpeg)

Run

![](_page_40_Figure_0.jpeg)

# 8. Downloading

![](_page_40_Picture_158.jpeg)

# 8.1. PROM (MCS)

Project Navigator **Configure Device ( iMPACT )** 

![](_page_41_Figure_0.jpeg)

![](_page_42_Picture_17.jpeg)

![](_page_43_Picture_61.jpeg)

![](_page_43_Figure_1.jpeg)

Generate Programming File **herate in the main.bit** 

을 설명합니다.

![](_page_44_Figure_0.jpeg)

chain extensive chain the chain state  $\mathbb{R}$ , File  $\mathbb{R}$ , File  $\mathbb{R}$ 여기에서는 "아니오" 선택합니다.

![](_page_45_Picture_0.jpeg)

![](_page_45_Picture_36.jpeg)

.<br>The main.mcs 파일 만들어 지게 되는 것이 없어요.

![](_page_45_Figure_3.jpeg)

# 8.2. Configuration into the board

![](_page_46_Picture_80.jpeg)

![](_page_46_Picture_81.jpeg)

"Configure Device"

아래와 같은 화면이 나올 때 가을 때 가을 때 가을 때 가을 때 가을 때 가을 거야?

 $\ddotsc$  .

![](_page_46_Figure_4.jpeg)

![](_page_46_Picture_82.jpeg)

![](_page_47_Figure_0.jpeg)

Programming

IMPACT PROM icon

Programming and the control of the control of the control of the control of the control of the control of the control of the control of the control of the control of the control of the control of the control of the control

![](_page_47_Figure_5.jpeg)

![](_page_48_Picture_95.jpeg)

MCS PROM downloading

### 9. Testbench Examples

```
Case1:
```

```
ENTITY testbench IS
END 
ARCHITECTURE behavior OF testbench IS
  COMPONENT xxx 
 PORT(reset1 : IN STD_LOGIC; 
        reset2 : IN STD_LOGIC;
        ….);
  END COMPONENT; 
  Signal reset1, reset2 : STD_LOGIC := '0';
BEGIN 
   reset1 <= '0', '1' AFTER 100 ns;
  reset2 <= '0', '1' AFTER 100 ns, '0' AFTER 3000 ns, '1' AFTER 3100 ns;
END;
```
Case2:

Clock

```
ENTITY testbench IS 
END 
ARCHITECTURE behavior OF testbench IS 
  COMPONENT xxx 
  PORT(clock1 : In STD_LOGIC; 
             clock2 : In STD_LOGIC; 
             clock3 : In STD_LOGIC; 
             clock4 : In STD_LOGIC; 
                …); 
  END COMPONENT; 
  CONSTANT half_period : TIME := 50 ns; 
  CONSTANT full_period : TIME := 100 ns; 
 SIGNAL clock1, clock2, clock3, clock4: STD_LOGIC := '0';
```
#### BEGIN

```
 clock1 <= NOT clock1 AFTER 50 ns; 
 clock2 <= NOT clock2 AFTER full_period/2;
```

```
 clk_gen3:process
```

```
 begin
```

```
wait for full_period/2; \qquad \text{clock3} \leq 1';
  wait for full_period/2; clock3 <= '0;
 end process;
```

```
clk_gen4:process
```
begin

```
wait for half_period*2; clock4 <= '0;
    wait for half_period*2; \qquad \text{clock4} \leq 1;
   end process; 
END;
```

```
Case3: Random
```

```
Case3-1 : Trandom \BoxSIGNAL sig_c : STD_LOGIC_VECTOR(2 DOWNTO 0);
BEGIN 
  PROCESS 
  BEGIN 
   sig_c <= "000"; WAIT FOR 100 ns;
   sig_c \le = "001"; WAIT FOR 100 ns;
    ….. 
    sig_c <= "110"; WAIT FOR 100 ns; 
    sig_c <= "111"; WAIT FOR 100 ns; 
  END PROCESS; 
SIGNAL d_in : STD_LOGIC_VECTOR(3 DOWNTO 0); 
BEGIN 
  d_in <= "0000", "0001" after 20 ns, "0010" after 40 ns, 
               "0011" after 60 ns , "0100" after 80 ns, 
               "0101" after 100 ns, "0110" after 120 ns, 
               "0111" after 140 ns; 
…. 
  SIGNAL sig_a, sig_b : STD_LOGIC_VECTOR(7 DOWNTO 0); 
BEGIN 
  sig_a <= "00010101"; 
 sig_b <= "00001101"; 
Case3-2 : random
SIGNAL sig_a : STD_LOGIC_VECTOR(3 DOWNTO 0) := "0000"; 
BEGIN 
  PROCESS 
  BEGIN 
   sig_a \leq sia_a + 1;WAIT FOR 100 ns;
  END PROCESS;
```
#### 10. Revision Table

![](_page_50_Picture_153.jpeg)